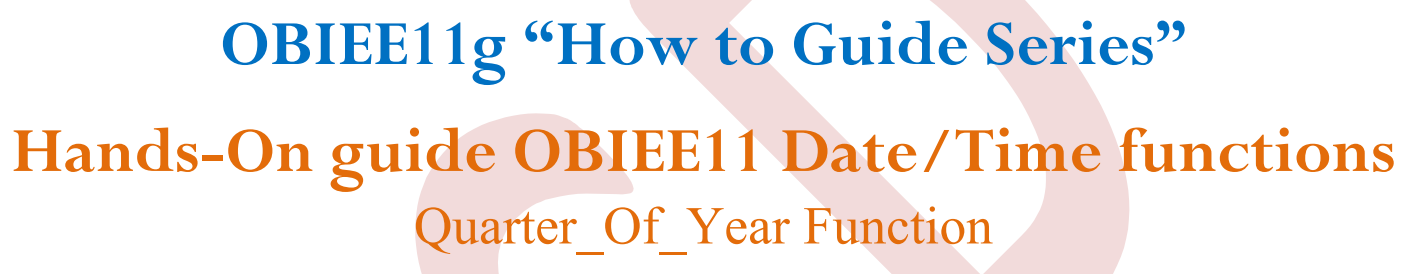

BISP is committed to provide BEST learning material to the beginners and advance learners. In the same series, we have prepared a complete "OBIEE11g How to Series" build on Sample OBIEE reports and Dashboard. Download our collection of "How to Series" for Oracle BI, Informatica, Data Stage product suite. There are 100s of case studies are available in our blog/site for free access for learners. **Join our professional training program to learn from the experts.**

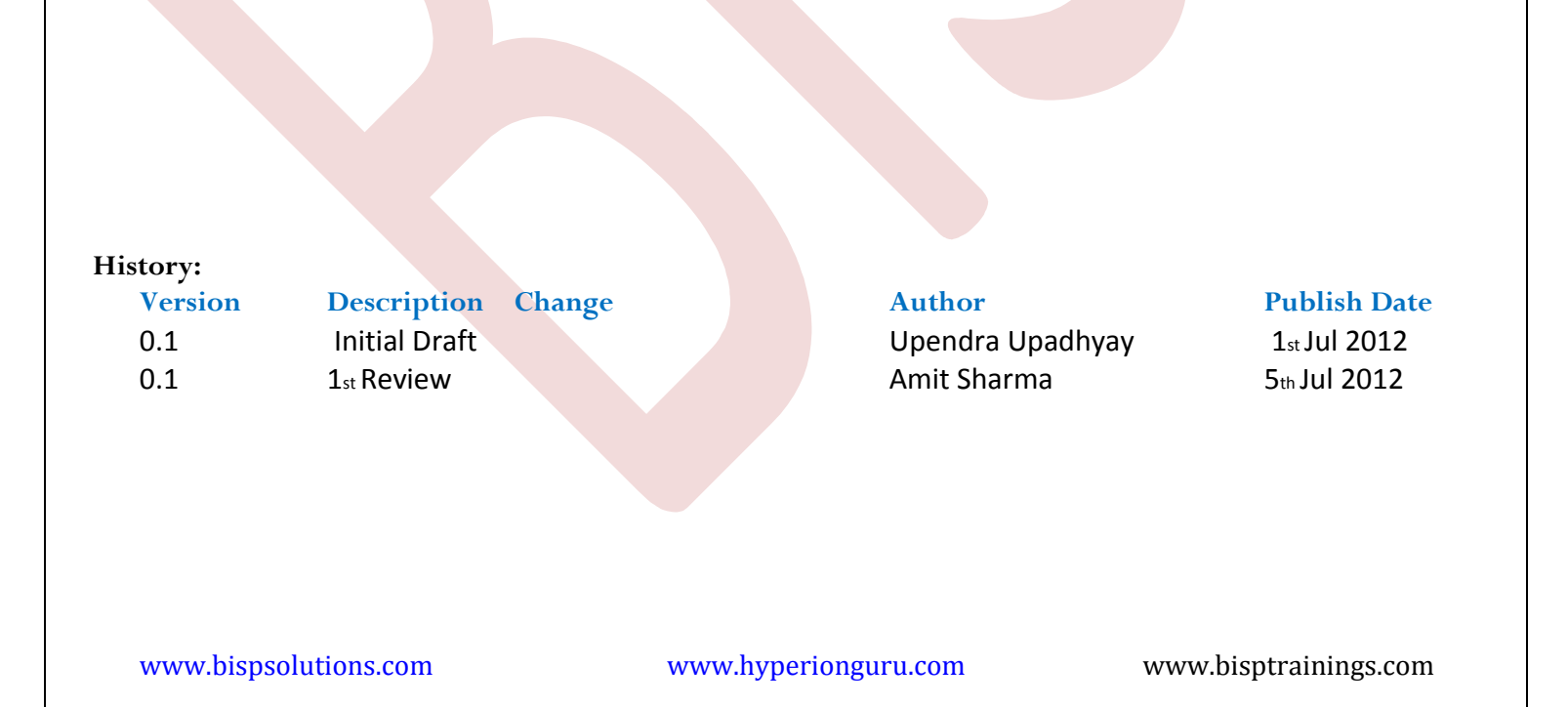

#### **Follow the below steps to create sample report and apply date/time function.**

Step1 :- Click on New-> Analysis then chose subject area from Select Subject Area. Below window will open , Select tables column from left side Subject Area pane within Criteria. Here we can double click on tables column or drag and drop tables column from Subject Area pane to Selected Columns pane as below.

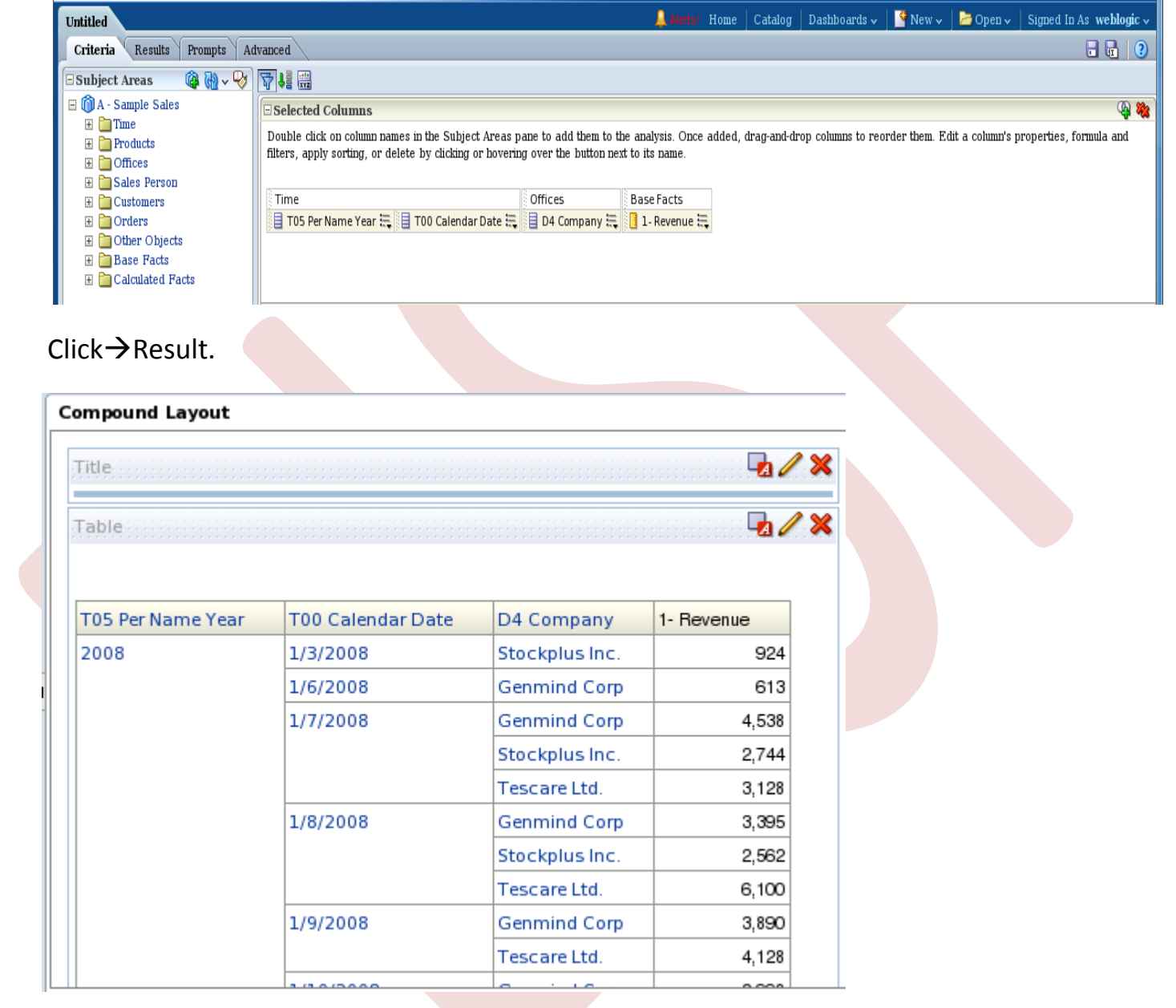

### Step2 :-In Time(T05 Per Name Year ) > Edit Formula.

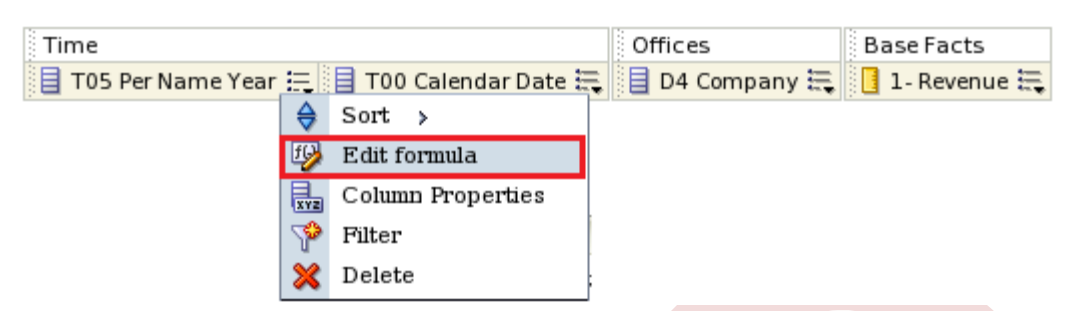

Edit Column Formula window will display. Here we Check $\rightarrow$ Custom Heading, Check $\rightarrow$ Contain HTML Markup. Custom Heading  $\rightarrow$  Year.

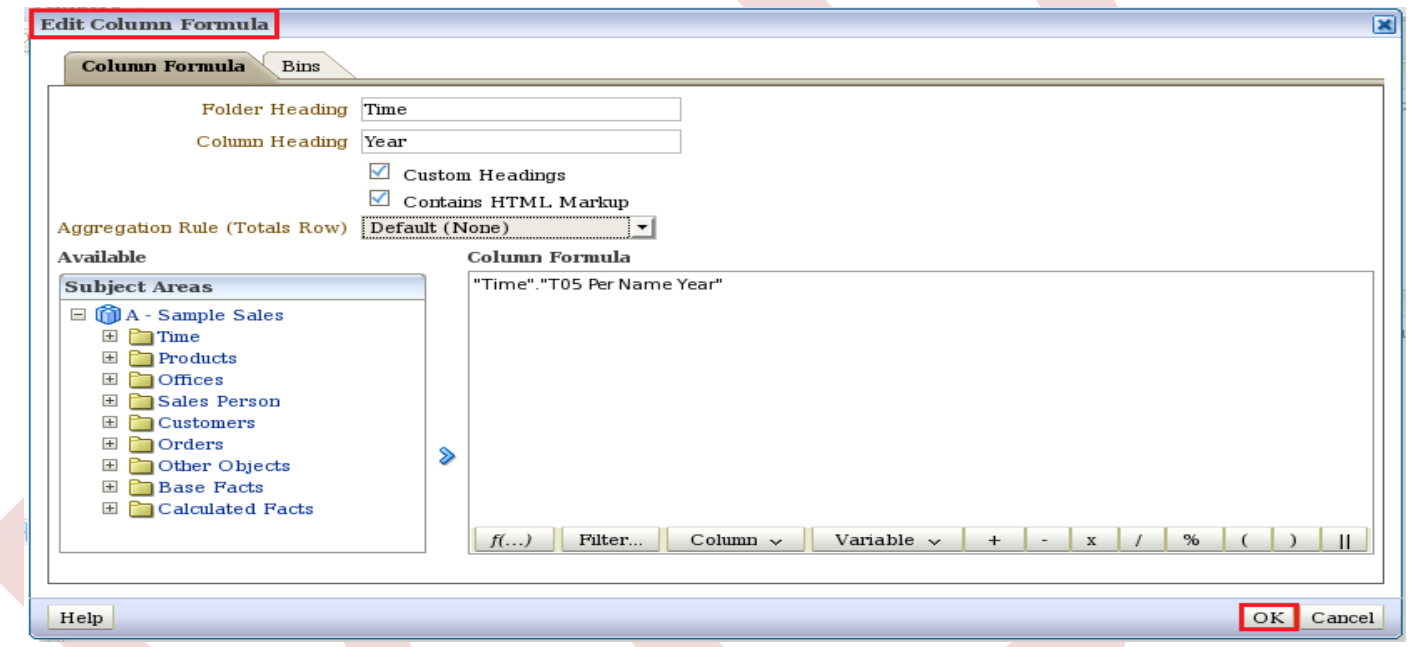

## $Click → Ok.$

Step3:-In Time(T00 Calendar Date ) > Edit Formula.

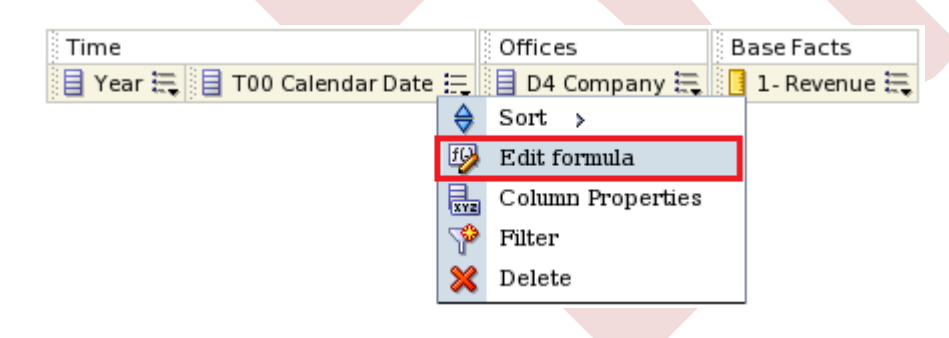

Edit Column Formula window will display. Here we Check $\rightarrow$ Custom Heading , Check $\rightarrow$ Contain HTML Markup. Custom Heading $\rightarrow$ Quarter. Click $\rightarrow$ Function.

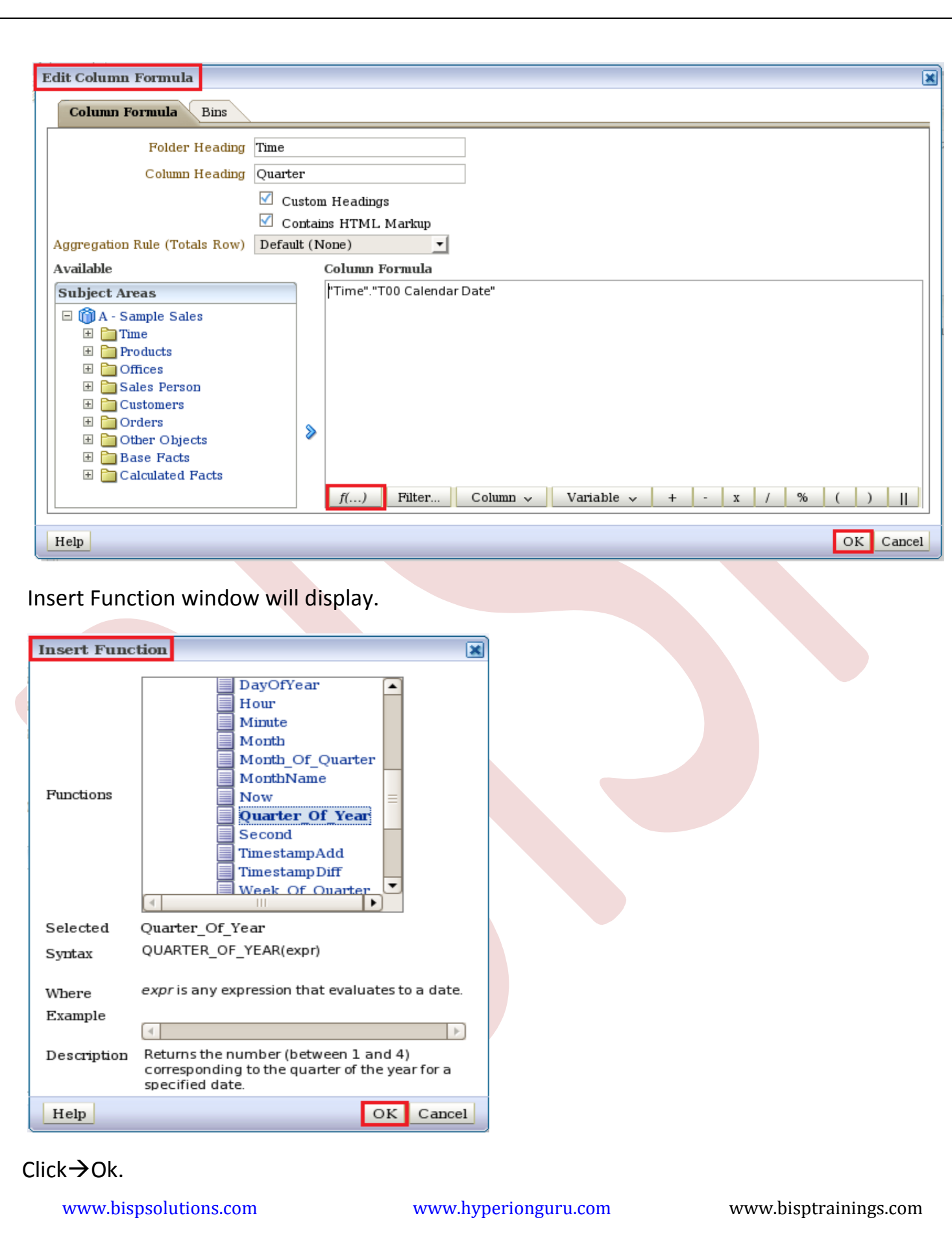

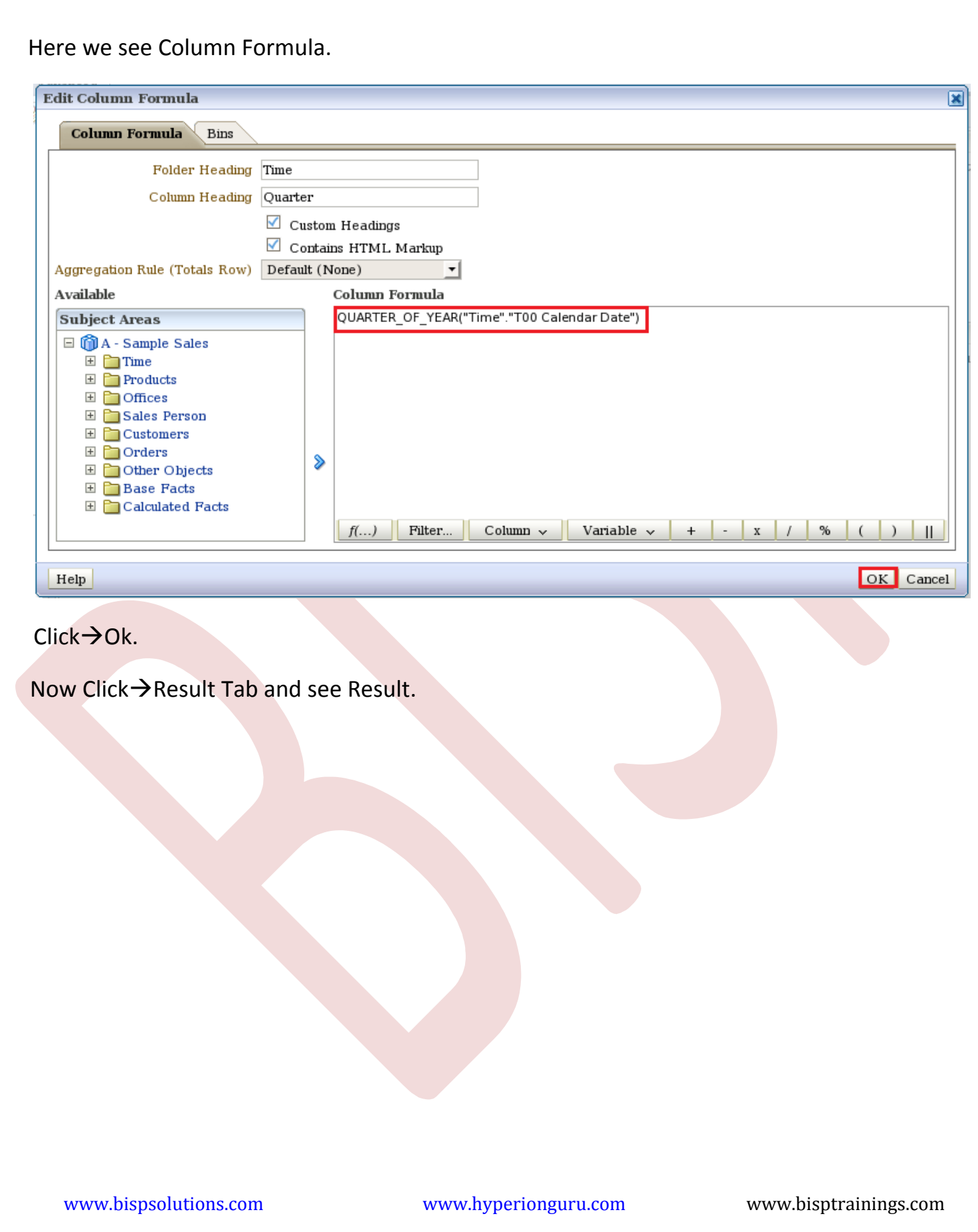

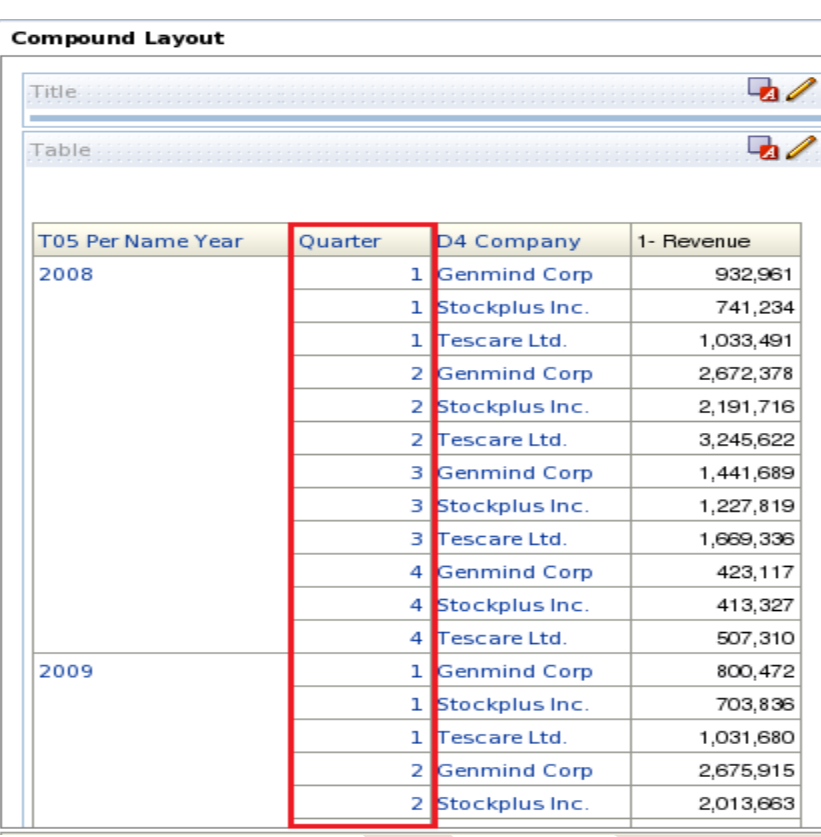

## Step4:-In Offices(D4 Company ) > Edit Formula.

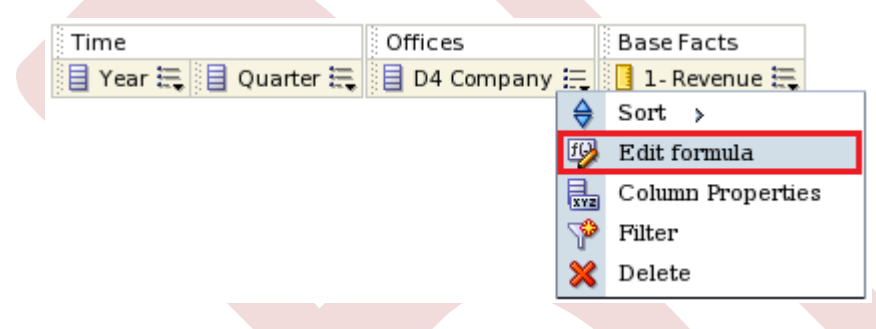

Edit Column Formula window will display. Here we Check->Custom Heading , Check->Contain HTML Markup. Custom Heading > Company.

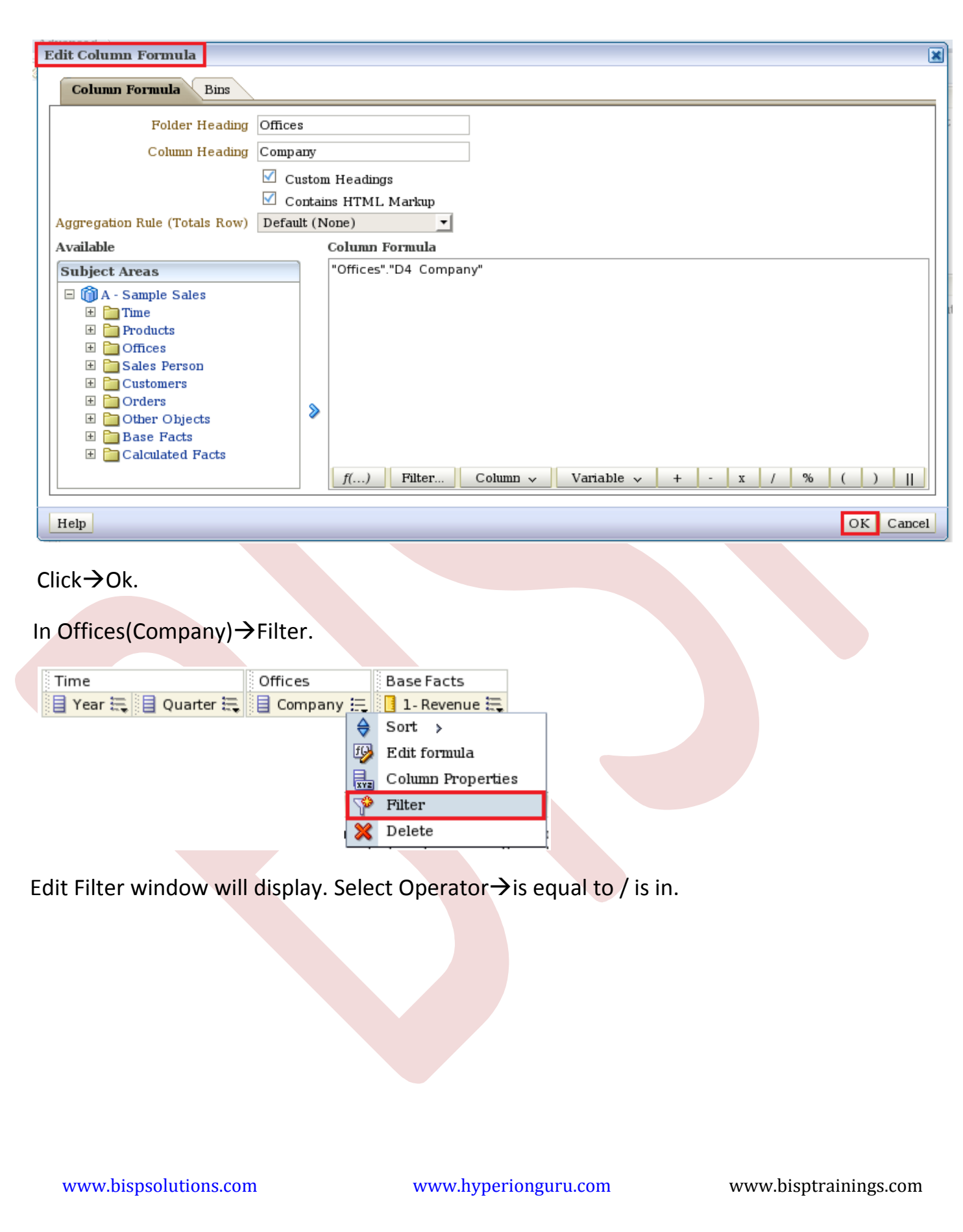

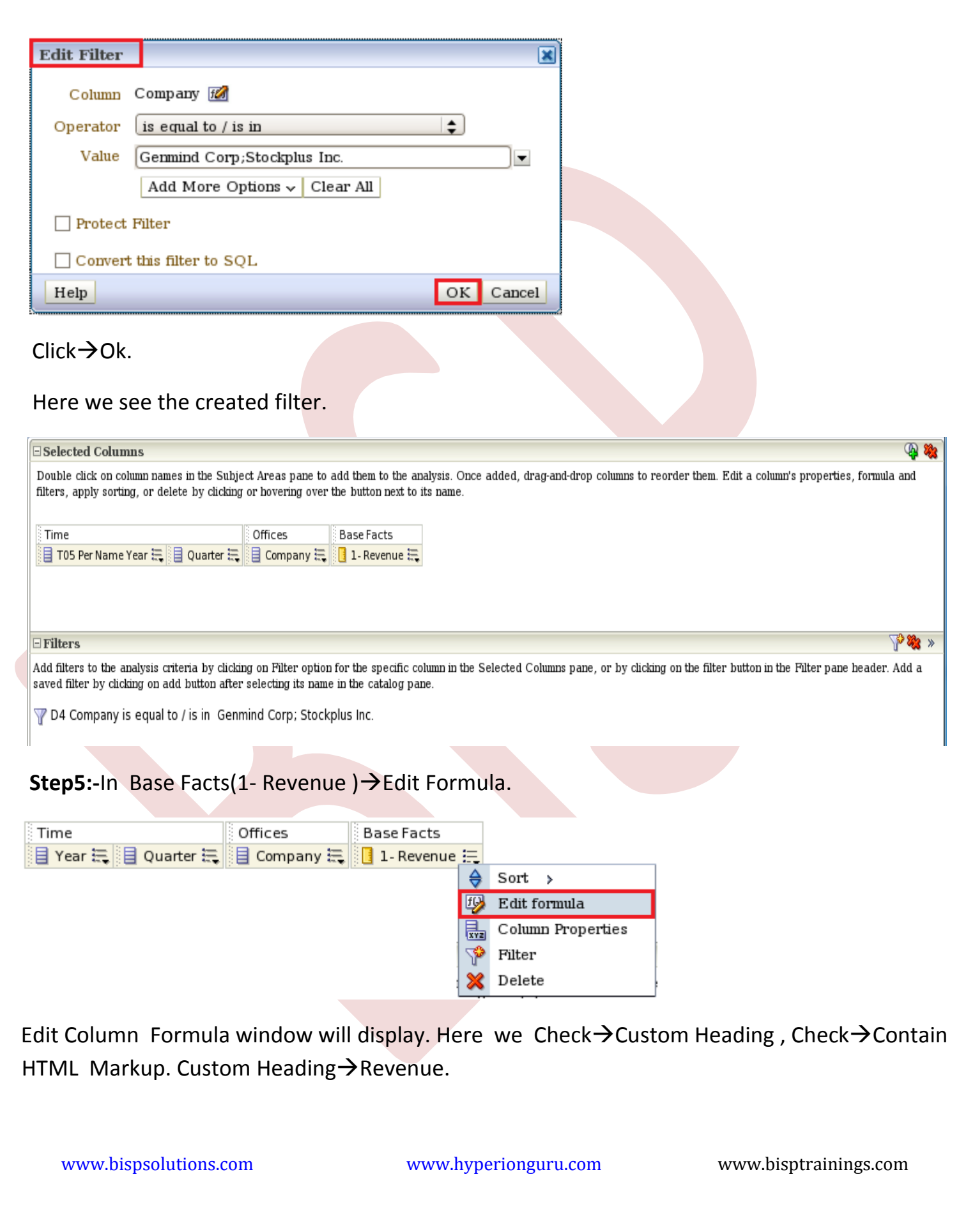

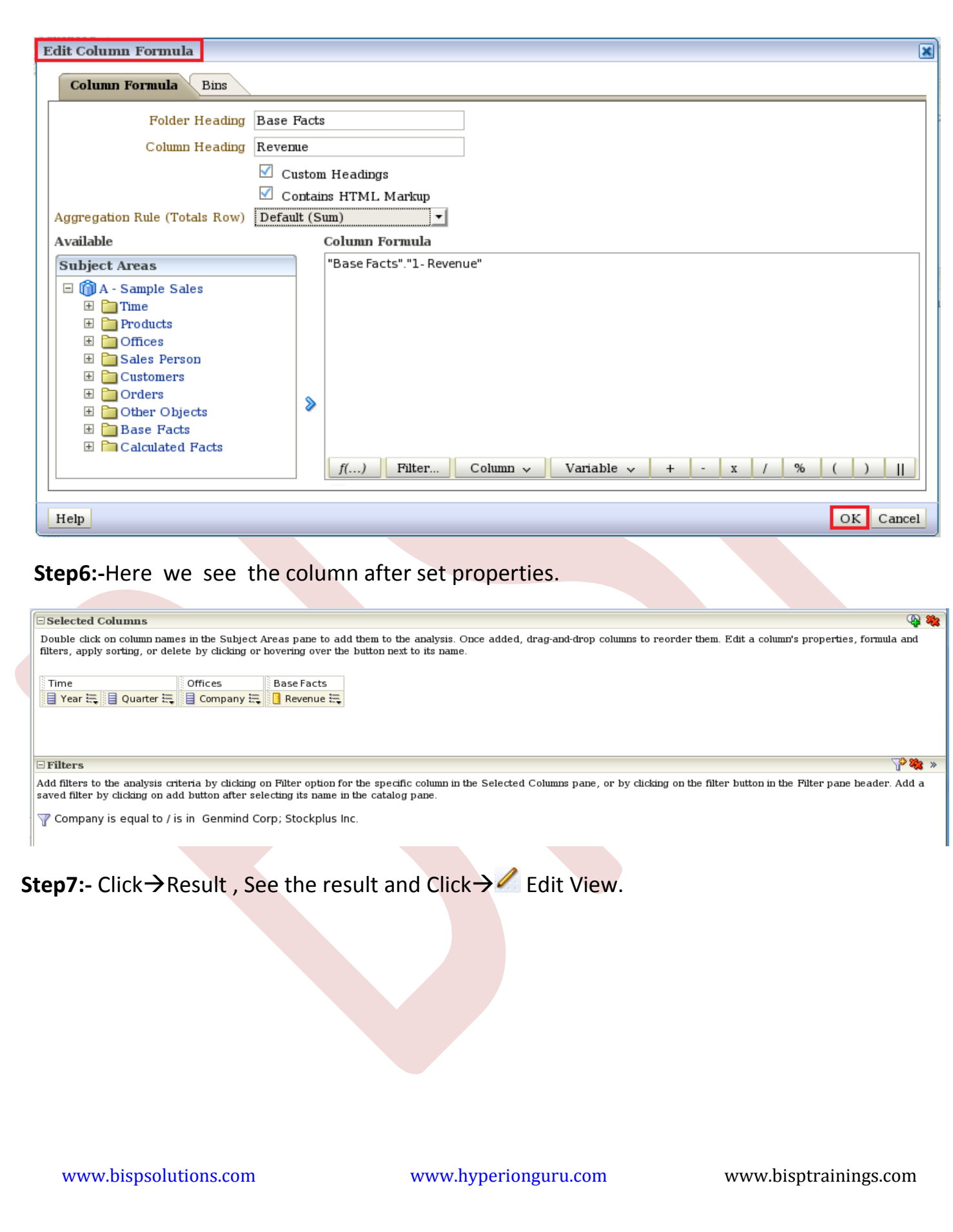

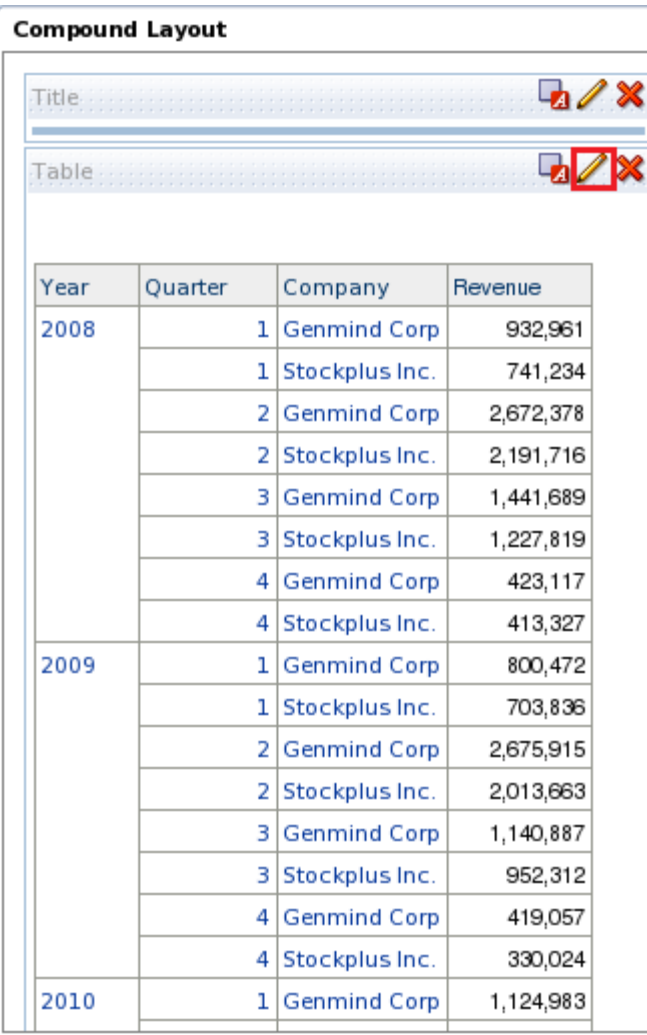

After Click > Edit View. Edit View window will display. Here we put Year and Company column

into Table Prompts section. Click  $\rightarrow \boxed{\Sigma}$  in Columns and Measures and Select  $\rightarrow$  After. Click  $\rightarrow$  Done.

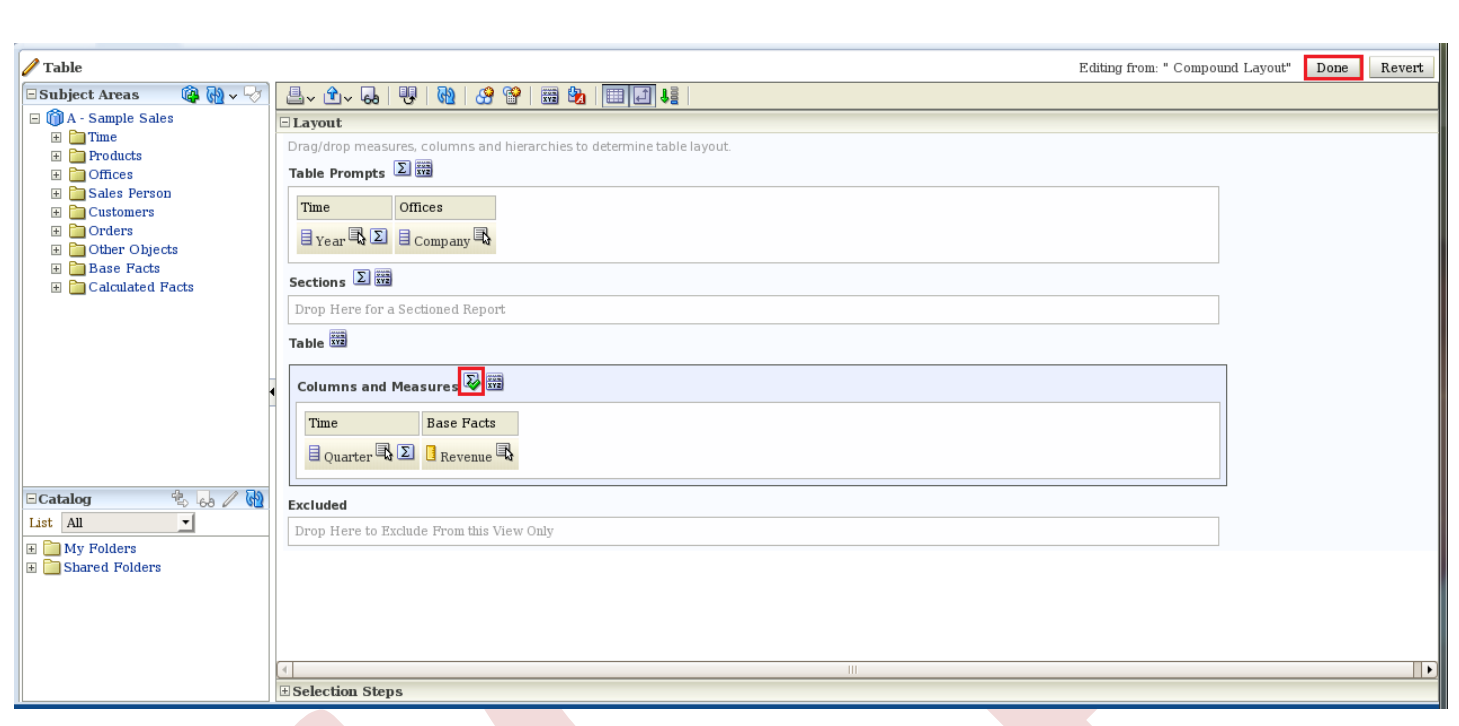

**Step8:-**After Click > Done, we see the result. Click > Edit View.

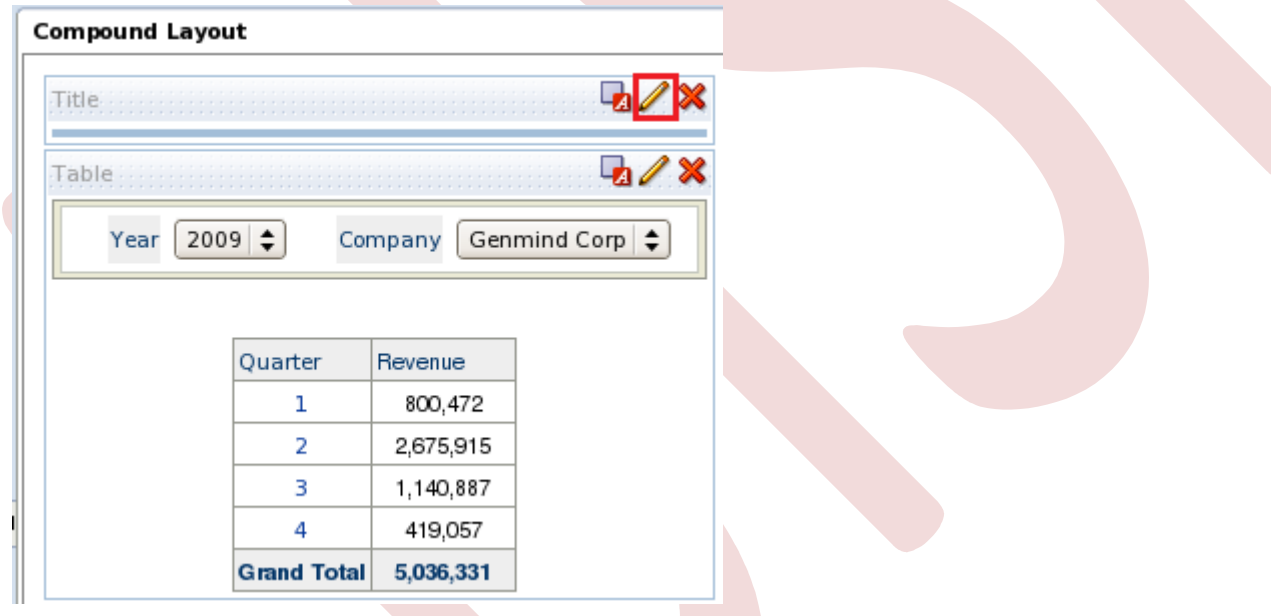

After Click > Edit View. Title Edit View window will display. Here Title > Quarterly Revenue, Subtitle→Quarterly Revenue of Companies According to Selected Year. Click→Done.

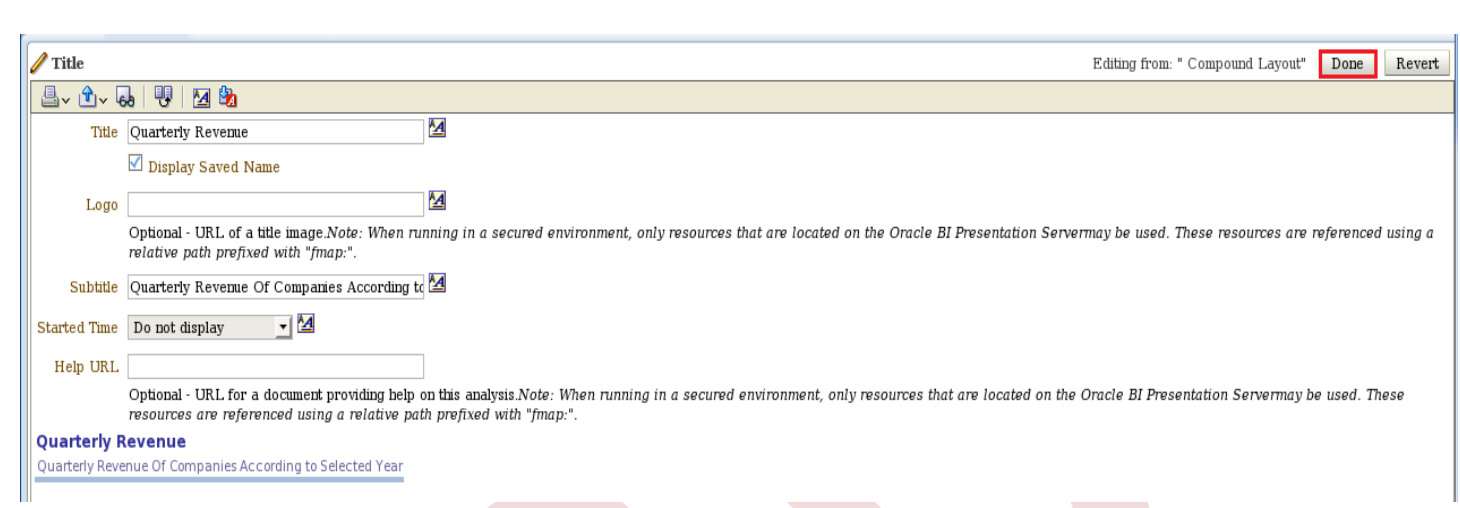

# Step9:-After Click->Done, we see the result.

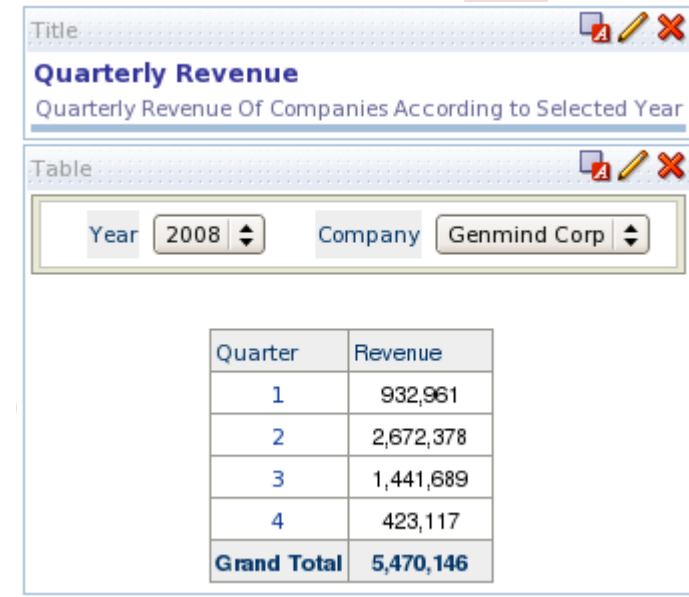